# **Appendix A**

# **OLR Quick Guide**

### **A. Login into ESTHER using your ID Number and PIN**

- 1. Click on **Employee** link
- 2. Click on **Labor Redistributions** link

### **B. Initiating an OLR –** *Person Search tab*

- 1. Enter **Employee ID** using the E/Sxxxxxxxx format (or use drop down to enter last name) and search other attributes
- 2. Select **Pay Periods** to change, using mouse click, CTRL-click, and/or SHIFT-click
- 3. Click **Open** icon on toolbar; one pay period will be displayed
- 4. Use Pay Periods and Earn Codes dropdown on right to review other pay periods
- 5. Click **Pencil** icon to start editing
- 6. Change **posting date** to current date (or any date of open accounting period), if necessary. This is date redistributed records post to Finance.
- 7. Click **Change All** to create a batch (if more than one pay period)
- 8. Delete any fund lines not needed with the **X** on right
- 9. Open fund lines for editing with triangle on left
- 10.Use **Add Line** to enter a new fund. Tab out for default org and program code.
- 11.Use **Round** to make current total equal previous total pay. Click **OK Changes**; then **Save**.
- 12. Add **Comments** to each changed pay period
- 13. Verify that all positions and earn codes have been changed as needed, then click **Submit**
- 14.Review **Routing Queue** and add "**On the Fly**" approvers, if needed email them.
- 15.When finished with the OLR, click **Sign Out** on top right

#### **C. Managing OLRs after Initiating –** *Person Search tab*

- 1. Find pay period, click **Open**
- 2. Click **Routing Queue** to check status after submission
- 3. Make changes to an OLR returned for correction
- 4. Click **Erase** to delete an OLR returned for correction
- 5. Disposition codes, see chart below

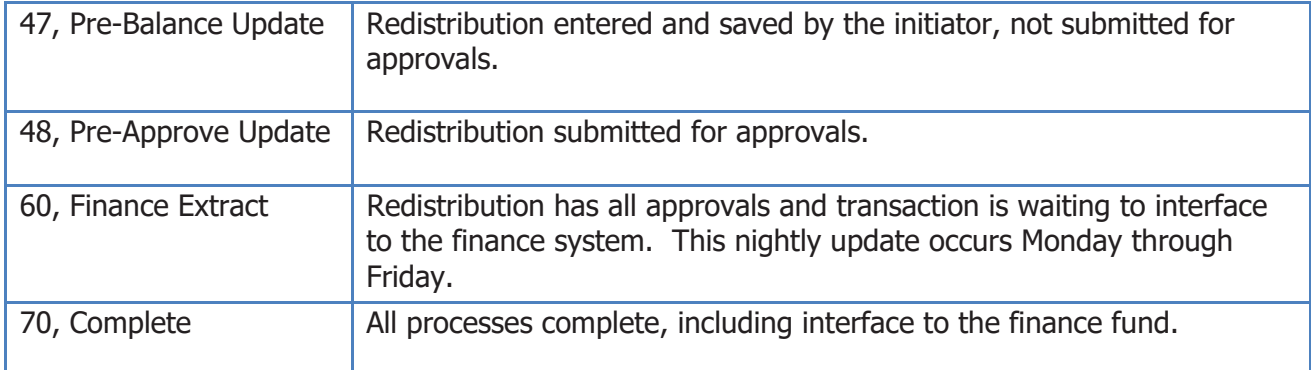

### **D. Approving an OLR –** *Approvals tab*

- 1. OLRs awaiting approval will appear, one pay period per line
- 2. If OLR is preceded by a solid box, check one of the boxes and click **Select Batch** to review one complete batch at a time
- 3. Click the **Open** icon to see the payroll changes, one pay period at a time.
- 4. Use Pay Periods and Earn Codes dropdown on right to review other pay periods
- 5. Review each OLR to see that it meets compliance standards and that the changes are as needed; add a comment if needed
- 6. If the changes are all correct, click **Approve**. This will send the OLR to the next approver in the queue.
- 7. If the changes are incorrect, click **Return for Correction** and add **Comment** to explain why OLR returned. This will send the OLR back to the initiator.
- 8. When finished with the OLR, click **Sign Out** on top right

#### **E. Adding a Proxy approver –** *Proxy or Superuser tab*

- 1. Assign proxy for yourself under **Update Proxy**
- 2. Act as a proxy for another person under **Proxy – Act as Proxy For**